## Instructor eCard Verification Instructions

## **Finding Student Records**

- 1) Log in to the instructor network, [www.ahainstructornetwork.com](http://www.ahainstructornetwork.com/)
- 2) On the left hand side click on "eCards".

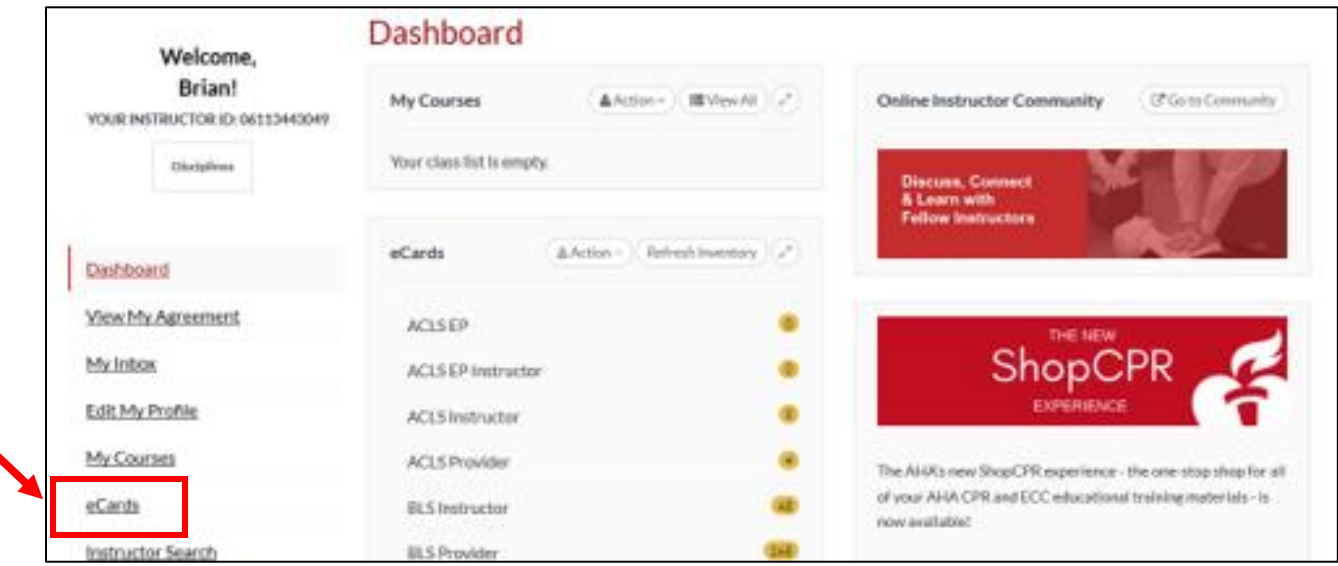

3) Select the "Manage eCards" dropdown, followed by "Search eCards".

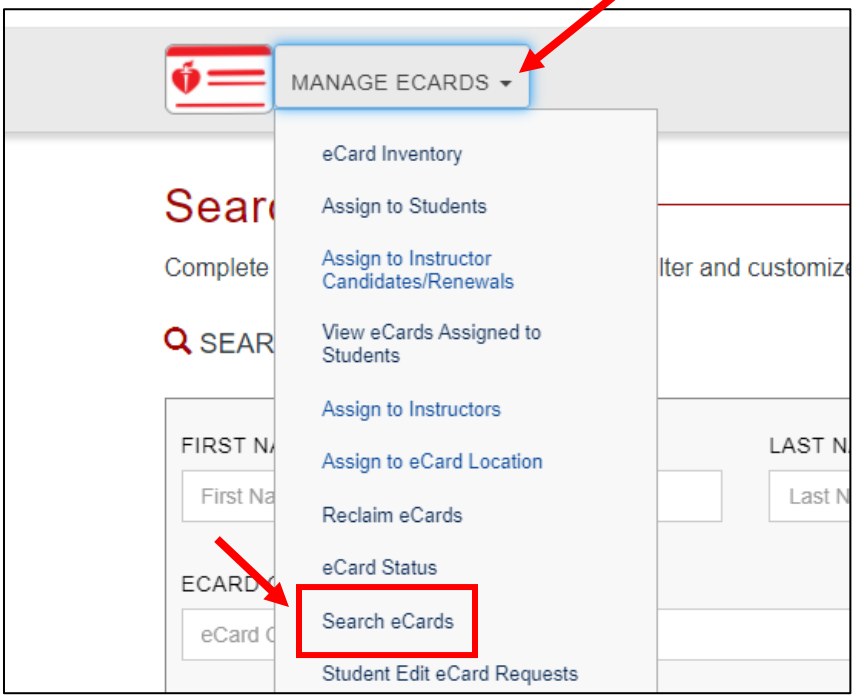

4) Under the course section, select the drop down arrow, then check the box "select all." Next click on "search".

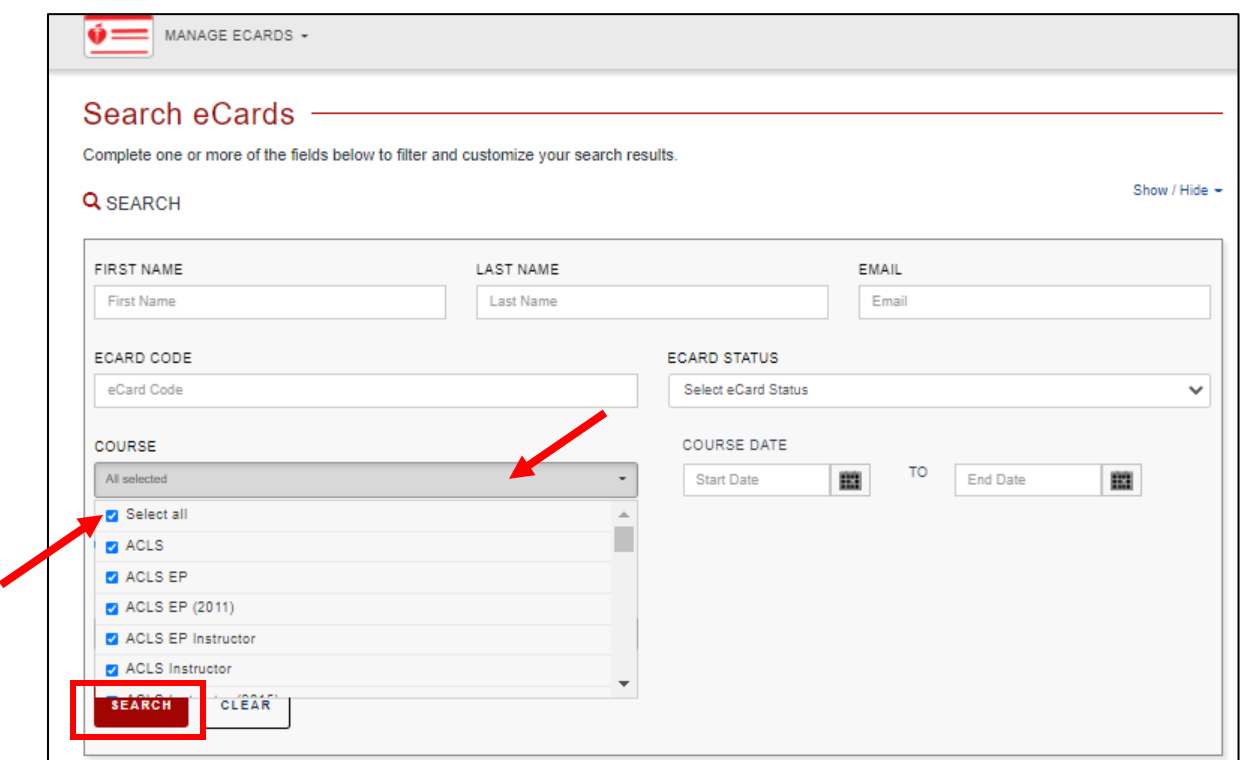

5) You will now see a list of all the class you have taught and all the students who have attended.

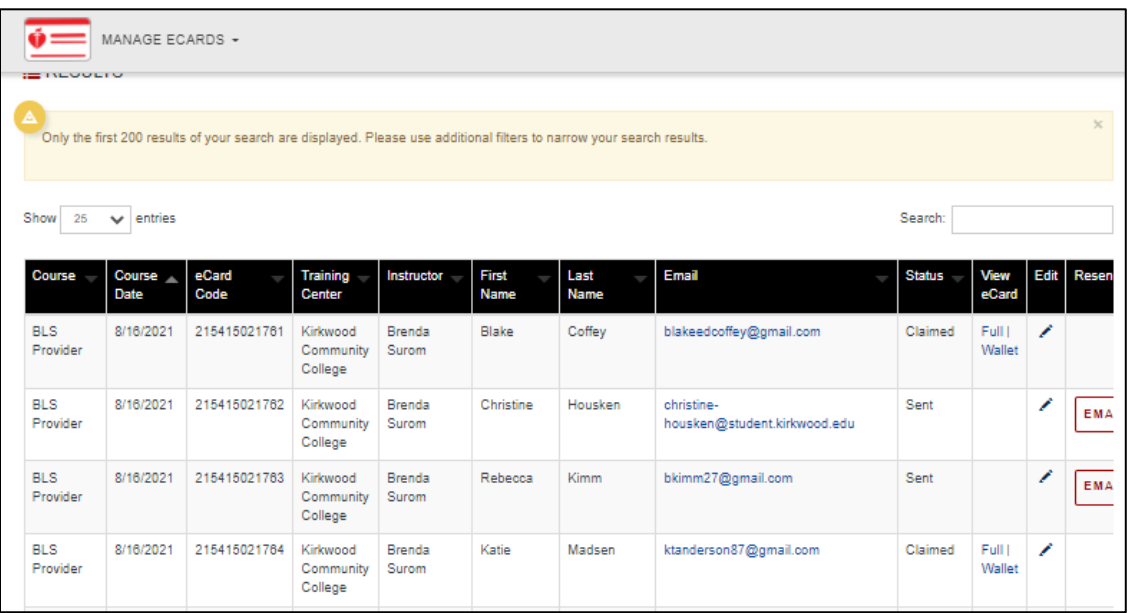

Now that the student records have been found, you can update a misspelling, check claimed cards, or resend a card:

## **Updating A Misspelling**

1) If a student's name is misspelled you can correct that by finding the student's name and select the pencil image, located under the Edit column.

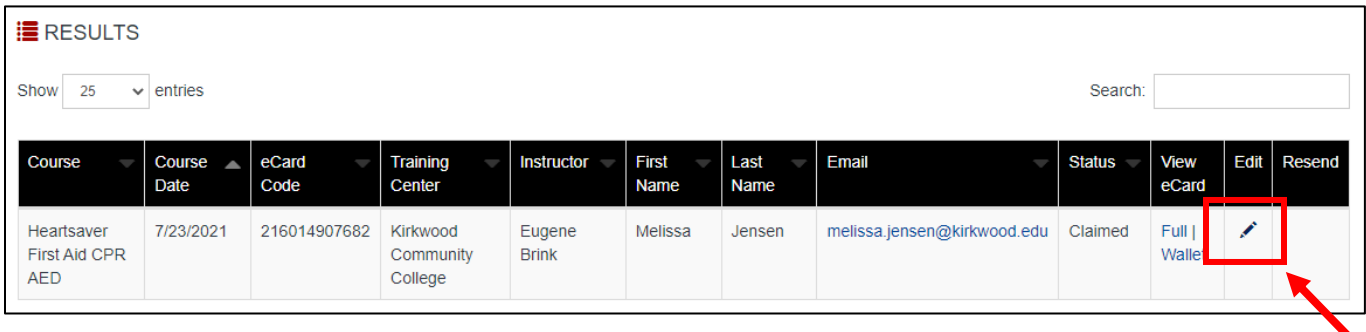

2) Update the student's record. When complete select "Save Changes"

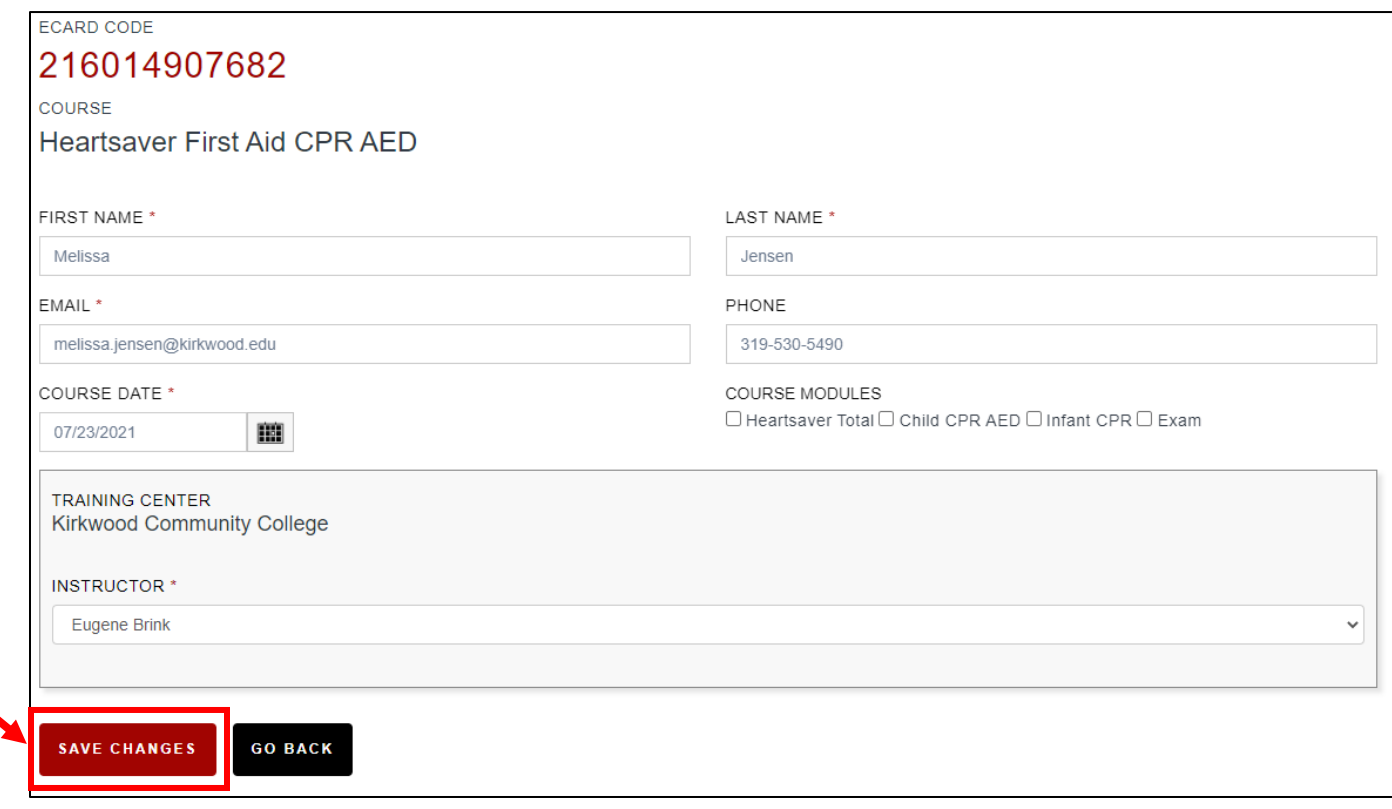

## **Checking Card Status**

- 1) If the student's card has been claimed previously, you will see the words "Full | wallet" under the View eCards column. This verifies that the card has been claimed previously.
	- a. To resend a claimed card to a student, select "wallet" under the View eCard column.

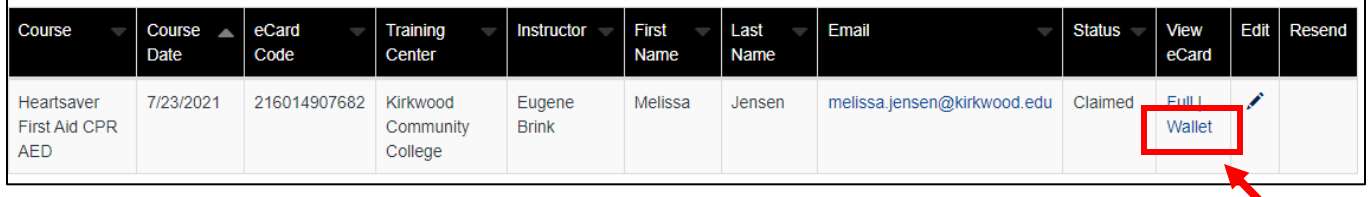

- b. A copy of the student's card will now appear. You may now download the AHA card and send in an email to the student.
- 2) If the student's card has not been claimed previously, your search result will appear with nothing in the View eCard column. Instead, you will see the word email under the Resend column. Select "Email".

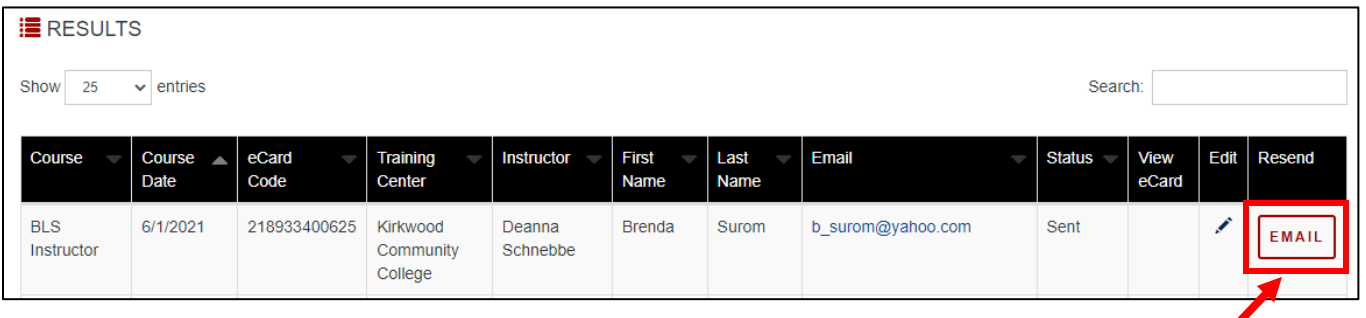

a. Enter the student's email and select "Resend eCard"

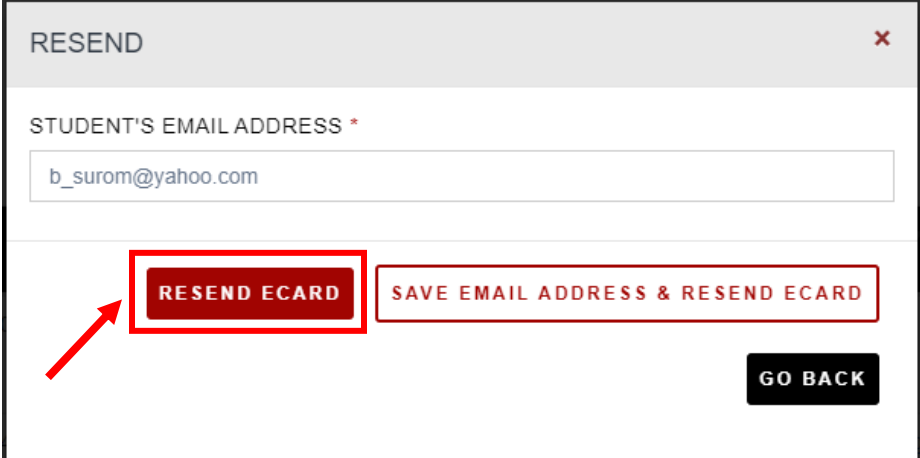